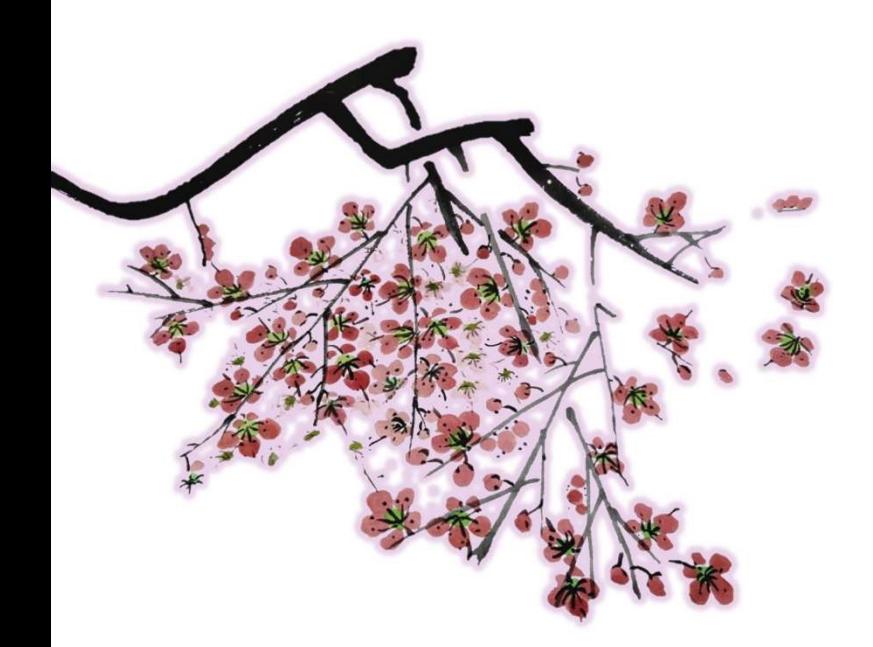

# 選課系統操作指南 進入選課系統及介面概覽

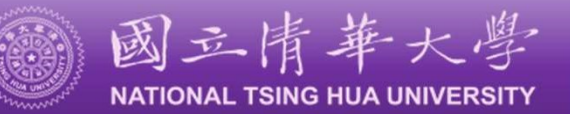

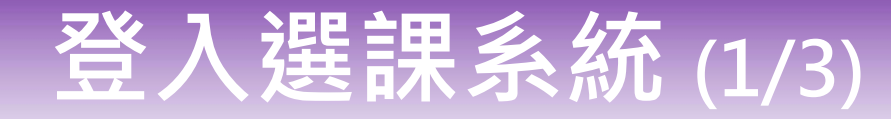

#### 清大首頁,點選「校務資訊系統」

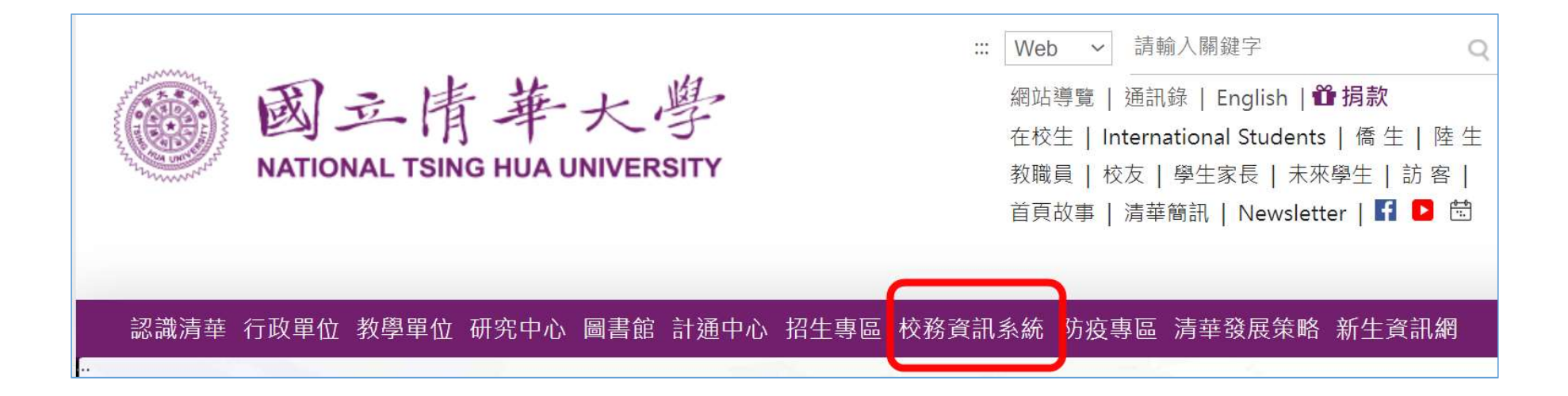

## 登入選課系統 (2/3)

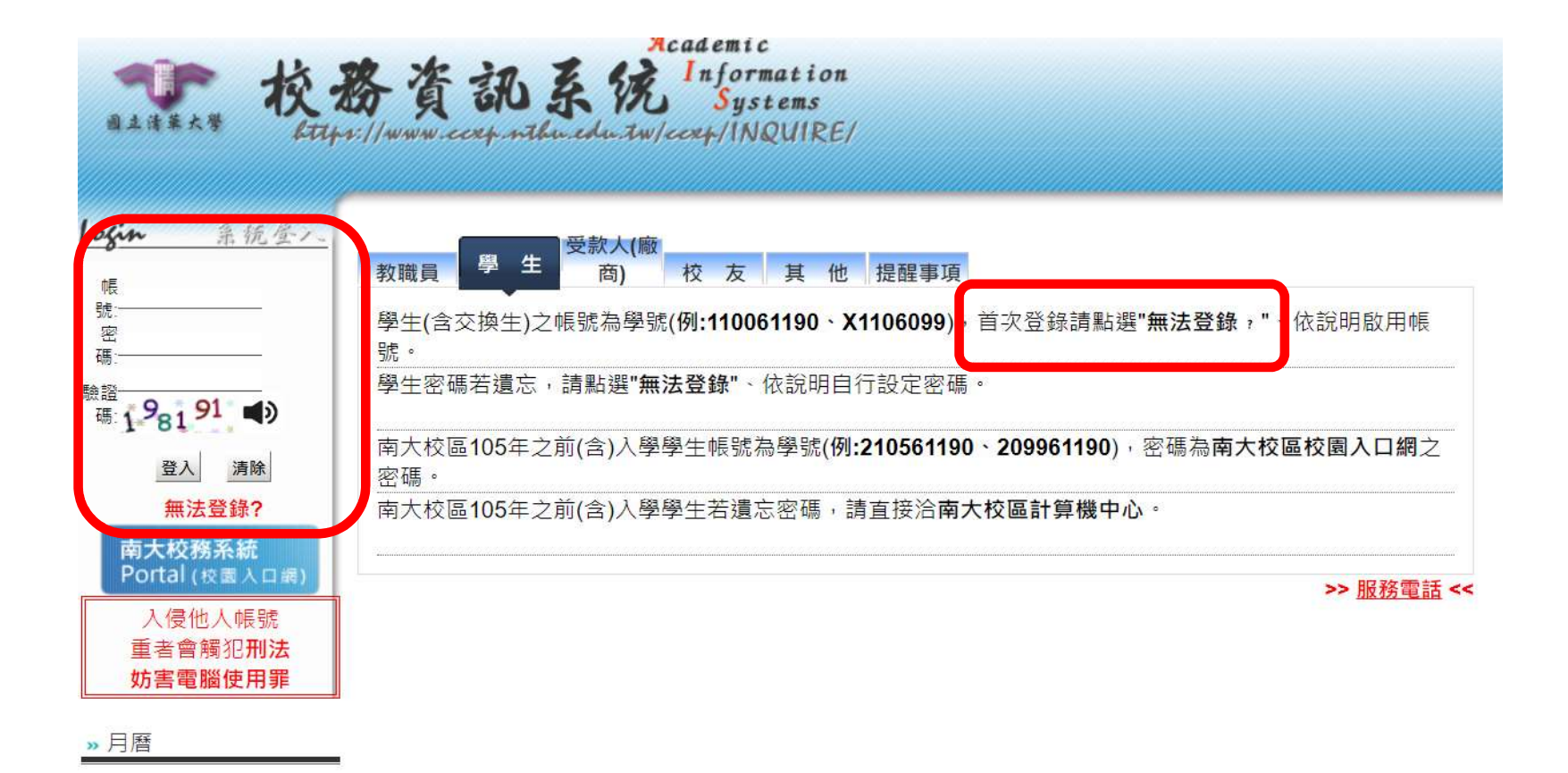

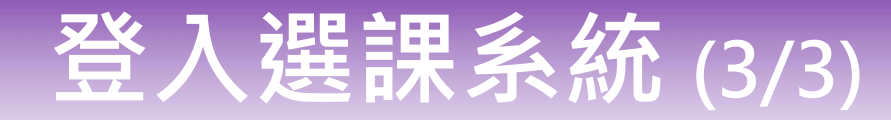

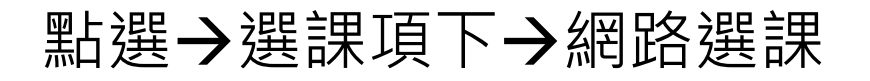

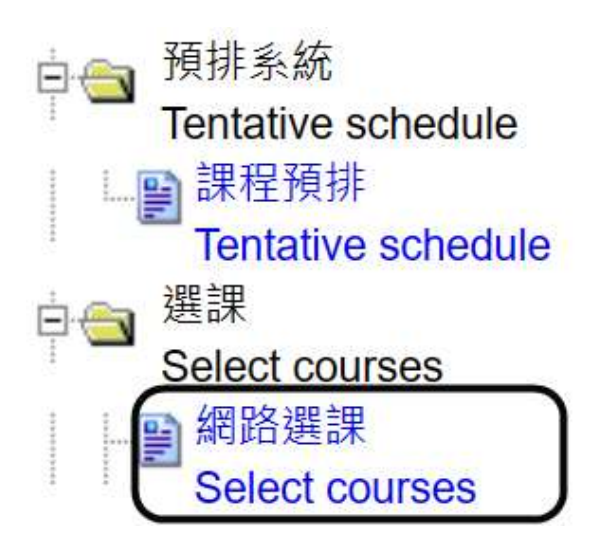

### 選課系統介面說明(1/6)

### 進入選課系統

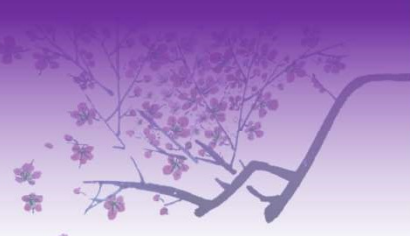

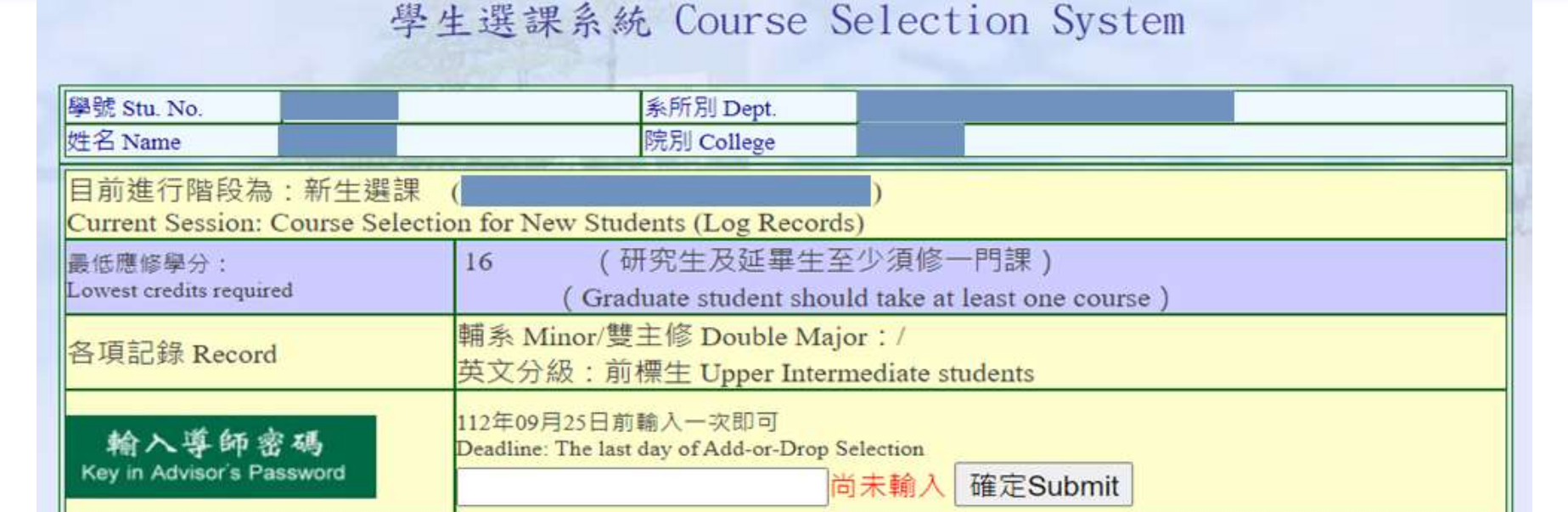

校園公車暨南大校區區間車時刻表: http://affairs.web.nthu.edu.tw/bin/home.php

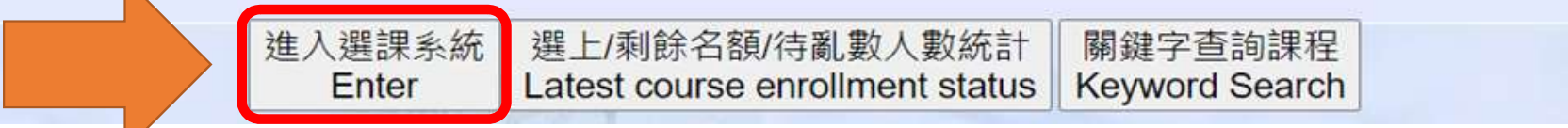

### 選課系統介面說明(2/6)

進入選課系統後,會看到以下畫面:

1. 頁面上方-課程列表與加選課程

2.頁面下方-相關規定、已點選課程、個人功課表

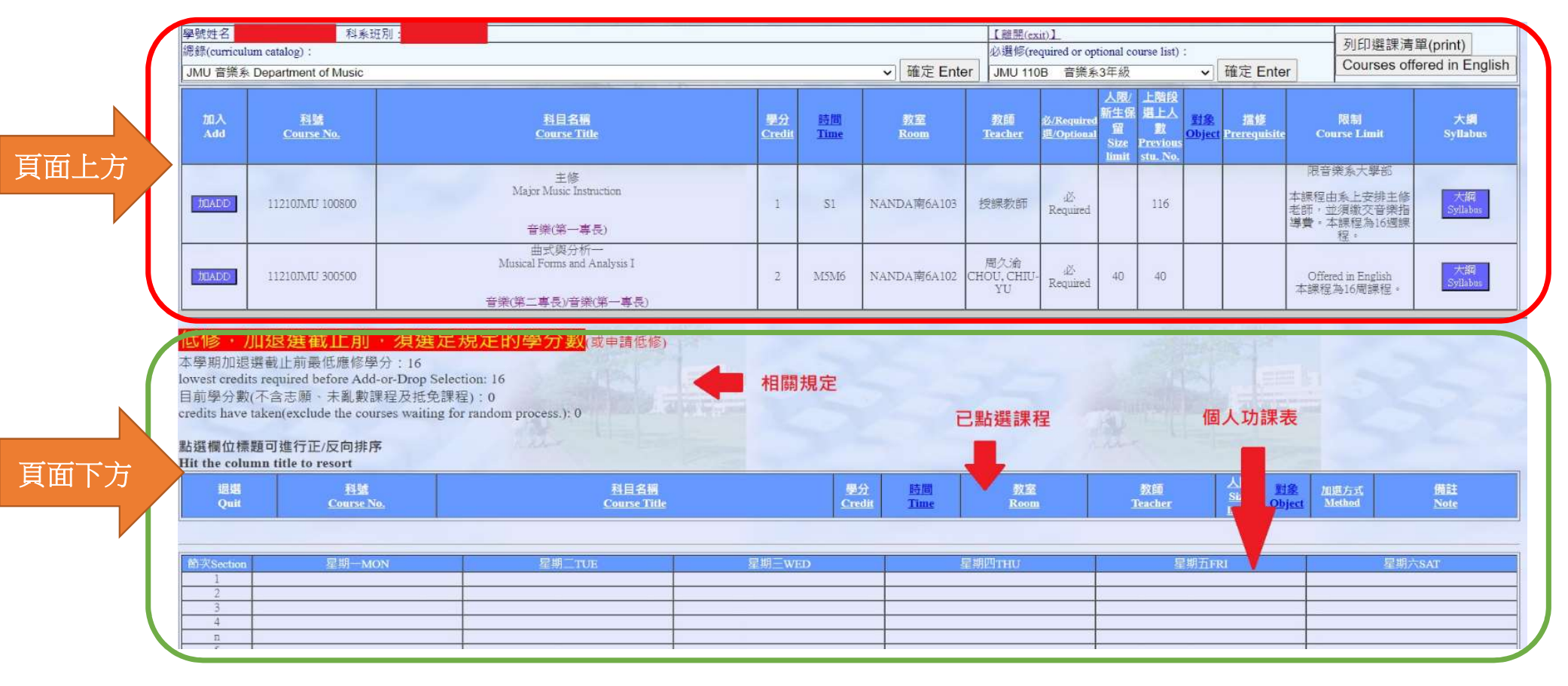

### 選課系統介面說明(3/6)

#### 頁面上方功能列包含四項查詢功能,分別為

- 1.「總錄」:查詢全校各系所/開課單位開設之當學期課程。
- 2.「必選修」:顯示您所屬班級的必選修課程。
- 3.「列印選課清單」:列印您目前的選課狀況,此功能會另開視窗呈現。
- 4.「Course offered in English」:查看全校英語授課的課程。

查詢結果顯示於其下(紫框處):

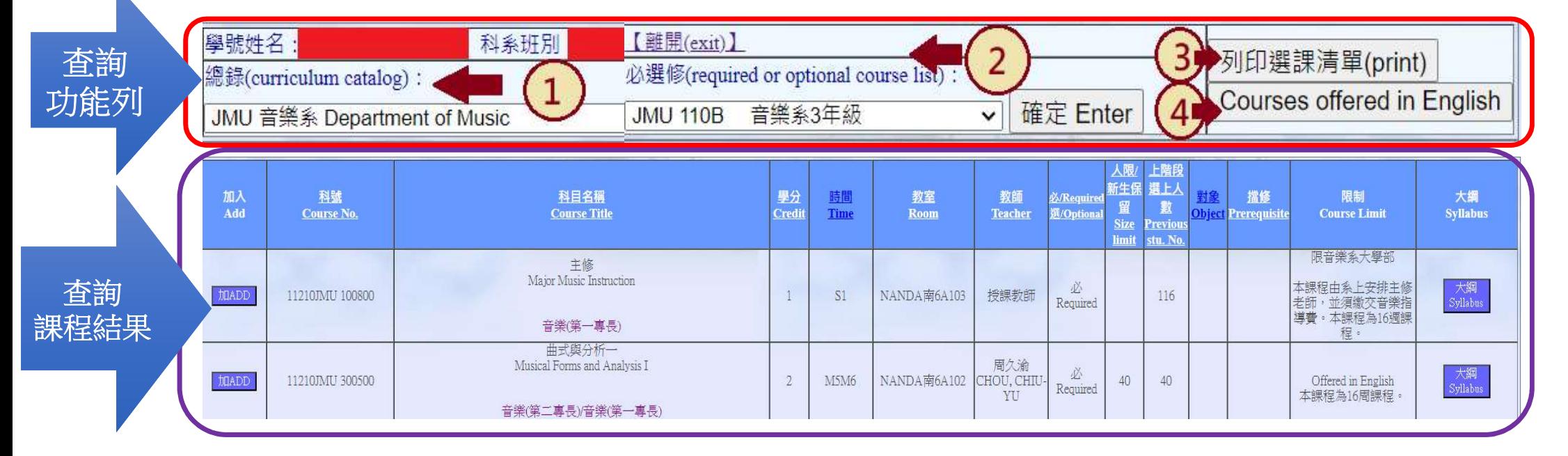

## 選課系統介面說明(4/6)

### 加選課程 : 您可以點選「加ADD」來加入欲選擇的課程

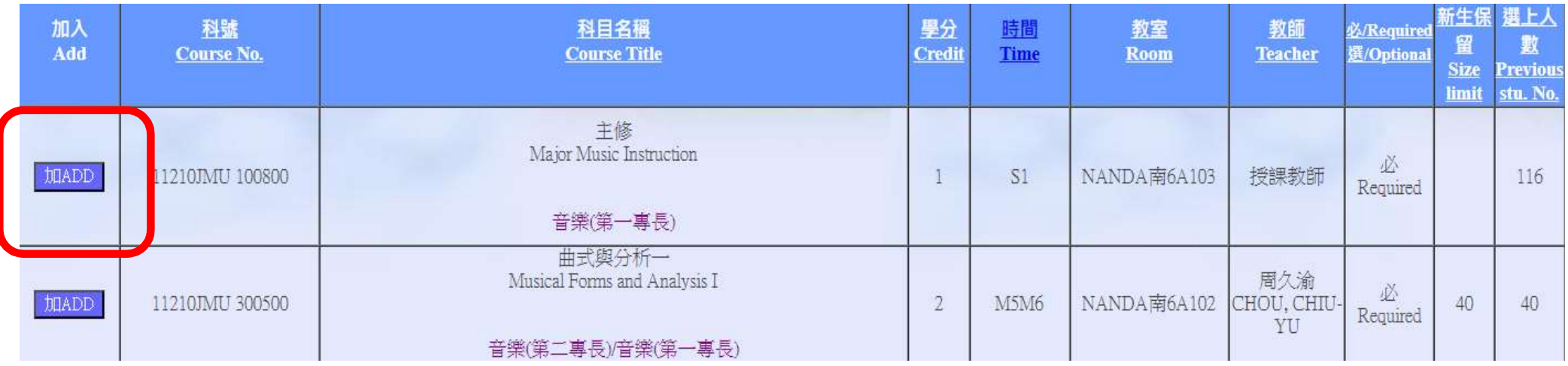

### 選課系統介面說明(5/6)

![](_page_8_Picture_1.jpeg)

### 已加選的課程會呈現於「頁面下方」

#### 氐修,加退選截止前,須選足規定的學分數ຜ≢請低<mark>的</mark>

本學期加退選截止前最低應修學分: 16 lowest credits required before Add-or-Drop Selection: 16 目前學分數(不含志願、未亂數課程及抵免課程):0 credits have taken(exclude the courses waiting for random process.): 0

#### 點選欄位標題可進行正/反向排序

Hit the column title to resort

![](_page_8_Picture_29.jpeg)

![](_page_8_Picture_30.jpeg)

### 選課系統介面說明(6/6)

#### 迟選課程: 已選課程若欲退選,請點選「退QUIT」。

#### **FIII THE COMMINALITIE TO FESOFT**

![](_page_9_Picture_21.jpeg)

![](_page_9_Picture_4.jpeg)

## 預排系統

![](_page_10_Picture_1.jpeg)

- 介面與選課系統類似: 新生可利用此系統先行熟悉選課操作介面並進行 課程規劃
- 非正式選課系統: 不作衝堂、擋修、重複修讀等任何課程限制檢查。
- 登入方式:校務資訊系統→預排系統

![](_page_10_Picture_5.jpeg)

![](_page_10_Picture_6.jpeg)

![](_page_11_Picture_0.jpeg)

![](_page_11_Picture_1.jpeg)

- 服務信箱: curricul@my.nthu.edu.tw
- 聯絡電話:03-5715131 轉分機 31392~31396、34438、34439、72201、72206

![](_page_11_Picture_4.jpeg)